## **Création de notices d'exemplaires**

**Version : 29-06-2015**

#### **Table des matières**

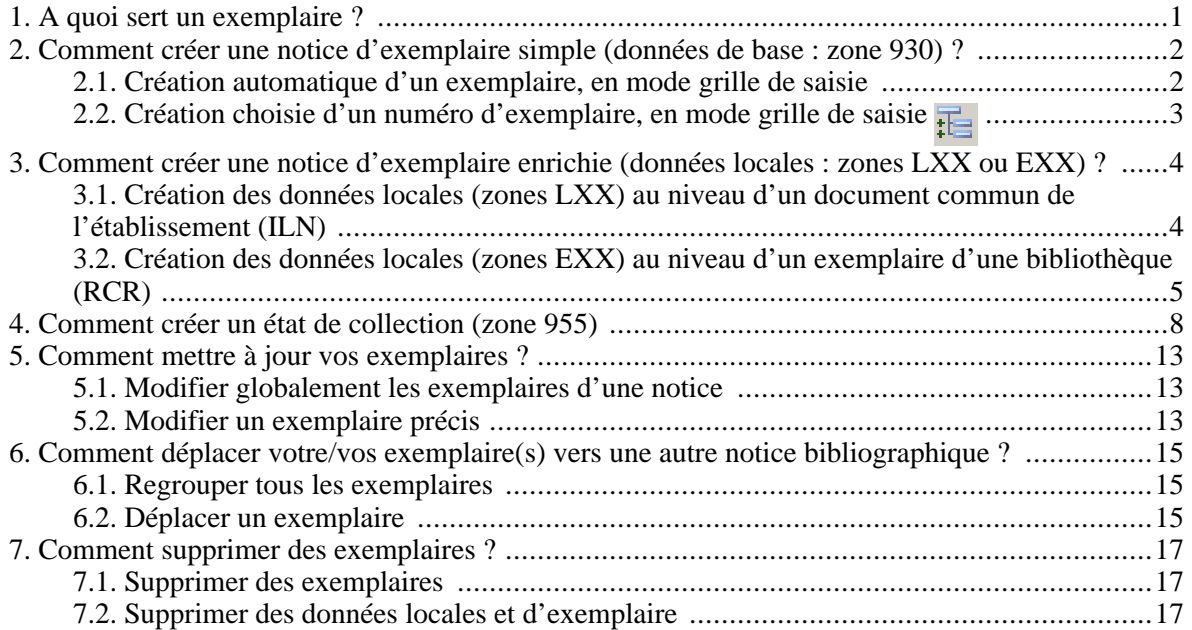

# <span id="page-2-0"></span>**Chapitre 1. A quoi sert un exemplaire ?**

Une notice d'exemplaire correspond à l'exemplaire physique du document. Elle permet de localiser le document et de fournir des données précises sur sa disponibilité.

Les pratiques en matière de catalogage des données d'exemplaire du Sudoc sont dictées par un double souci :

- assurer aux utilisateurs une identification précise et univoque de la localisation des différents exemplaires d'un document saisis dans le système pour une bibliothèque donnée, de façon à faciliter notamment la fourniture du document.
- permettre aux bibliothèques de saisir tout ou partie des informations descriptives spécifiques à un exemplaire, du moins celles relevant du catalogue (hors informations de disponibilité immédiate par exemple) pour tout ou partie de leurs exemplaires d'un document donné.

Ainsi, les mentions minimales requises dans le format de saisie des données d'exemplaire se limitent :

- au n° RCR (n° de la bibliothèque de localisation),
- et à la nature exacte des possibilités de prêt ou de reproduction de l'exemplaire (Code PEB), à l'aide des valeurs codées correspondantes. Cette information n'a pas vocation à se substituer aux spécifications éventuellement plus précises qui seraient définies dans le module de prêt du système local.

## <span id="page-3-0"></span>**Chapitre 2. Comment créer une notice d'exemplaire simple (données de base : zone 930) ?**

Sélectionnez la notice bibliographique puis avec la commande AFF S, vous obtenez une liste des exemplaires déjà créés par votre bibliothèque.

#### <span id="page-3-1"></span>**2.1. Création automatique d'un exemplaire, en mode grille de saisie**

1. Activez le bouton Créer un exemplaire

Ce script ouvre le formulaire de création en mode grille de saisie, en numérotant automatiquement l'exemplaire.

Le formulaire se présente ainsi :

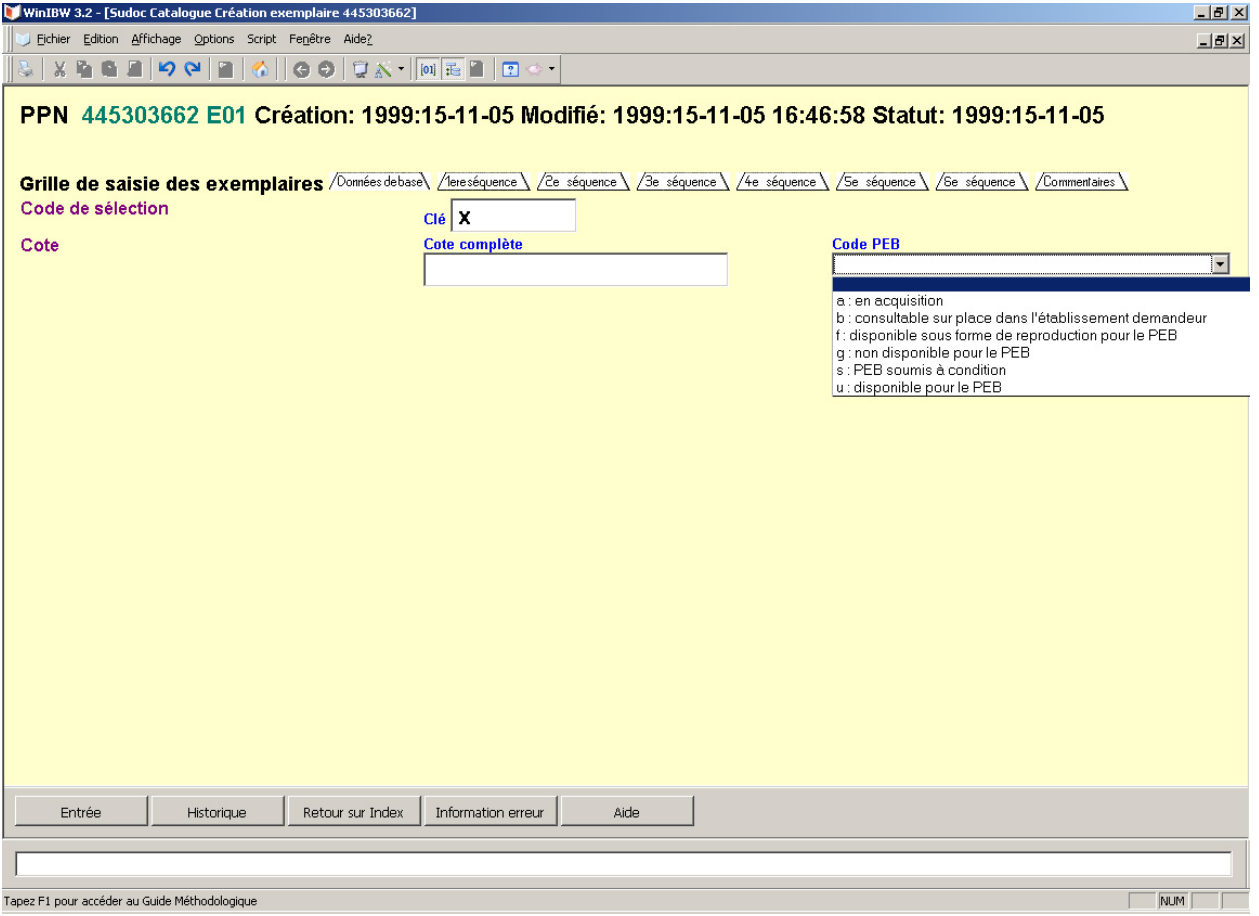

3. Saisissez les informations dans l'onglet « Données de base »

Cet onglet génère la zone 930 du format des données d'exemplaire

Cote : correspond à la sous-zone 930\$a du format indiquant la localisation (classement) du document. Le texte est libre.

Code PEB : correspond à la sous-zone 930\$j du format indiquant la disponibilité du document.

4. Validez votre notice : appuyez sur la touche ENTREE du pavé numérique ou bien utilisez le bouton WinIBW « Entrée ».

• Message OK : la notice est acceptée

L'identifiant de la bibliothèque est généré automatiquement lors de cette première validation (par l'identification avec le login du numéro RCR de la bibliothèque de rattachement du catalogueur) et la notice d'exemplaire est dotée d'un n° EPN.

• Message ERREUR : la notice n'est pas conforme et n'est pas validée, un message vous signale les zones ou données erronées.

#### <span id="page-4-0"></span>**2.2. Création choisie d'un numéro d'exemplaire, en mode grille de saisie**

1. Activez le bouton Mode grille de saisie  $\frac{1}{1}$ 

2. Tapez et lancez la commande CRE#e<n°> (ex: CRE e01)

 $\langle n^{\circ} \rangle$  correspond au numéro de l'exemplaire à créer (c'est donc « 1 » en cas d'absence d'exemplaire de votre bibliothèque ou bien le numéro du dernier exemplaire créé  $+ 1$ ). Il faut toujours préciser un numéro : e01 pour le premier ou e04, e05 etc… Plusieurs exemplaires peuvent donc être « attachés » à une notice donnée. Le système ne supporte que 99 exemplaires pour un même titre sous un même ILN. C'est pourquoi, la construction du numéro d'exemplaire est basée sur 2 chiffres.

Le mode grille de saisie permet la création d'une notice d'exemplaire portant un choix prédéfini de zones. Cela signifie que si vous devez ajouter **des zones absentes** du formulaire, il faut **cliquer sur le bouton "données codées"** pour enlever la grille : vous vous retrouvez dans l'écran dit "expert". Après l'étape de validation, il n'est plus possible de retourner au mode grille de saisie pour modifier le contenu de la notice d'exemplaire.

# <span id="page-5-0"></span>**Chapitre 3. Comment créer une notice d'exemplaire enrichie (données locales : zones LXX ou EXX) ?**

Les données locales sont des informations bibliographiques utiles uniquement aux catalogues locaux des établissements et visibles dans le Sudoc uniquement par les bibliothèques de l'établissement.

On ne peut pas créer de données locales sans avoir auparavant créé de données d'exemplaire.

Quand on supprime le dernier exemplaire de son ILN, les données locales sont automatiquement supprimées.

#### <span id="page-5-1"></span>**3.1. Création des données locales (zones LXX) au niveau d'un document commun de l'établissement (ILN)**

En catalogage, ce sont les étiquettes précédées de « L ». Ce sont les informations utiles à l'identification des exemplaires d'un SIGB; par exemple le numéro de la notice dans le système local. Ces données sont communes à tous les exemplaires d'une notice pour un établissement.

1. Affichez la notice bibliographique concernée

2. Tapez et lancez la commande CRE#L

Un écran d'édition s'affiche et permet de créer des zones / sous-zones de niveau ILN sans toucher à la notice bibliographique et à la notice d'exemplaire.

3. Saisissez vos données

Chaque étiquette doit être précédée de L

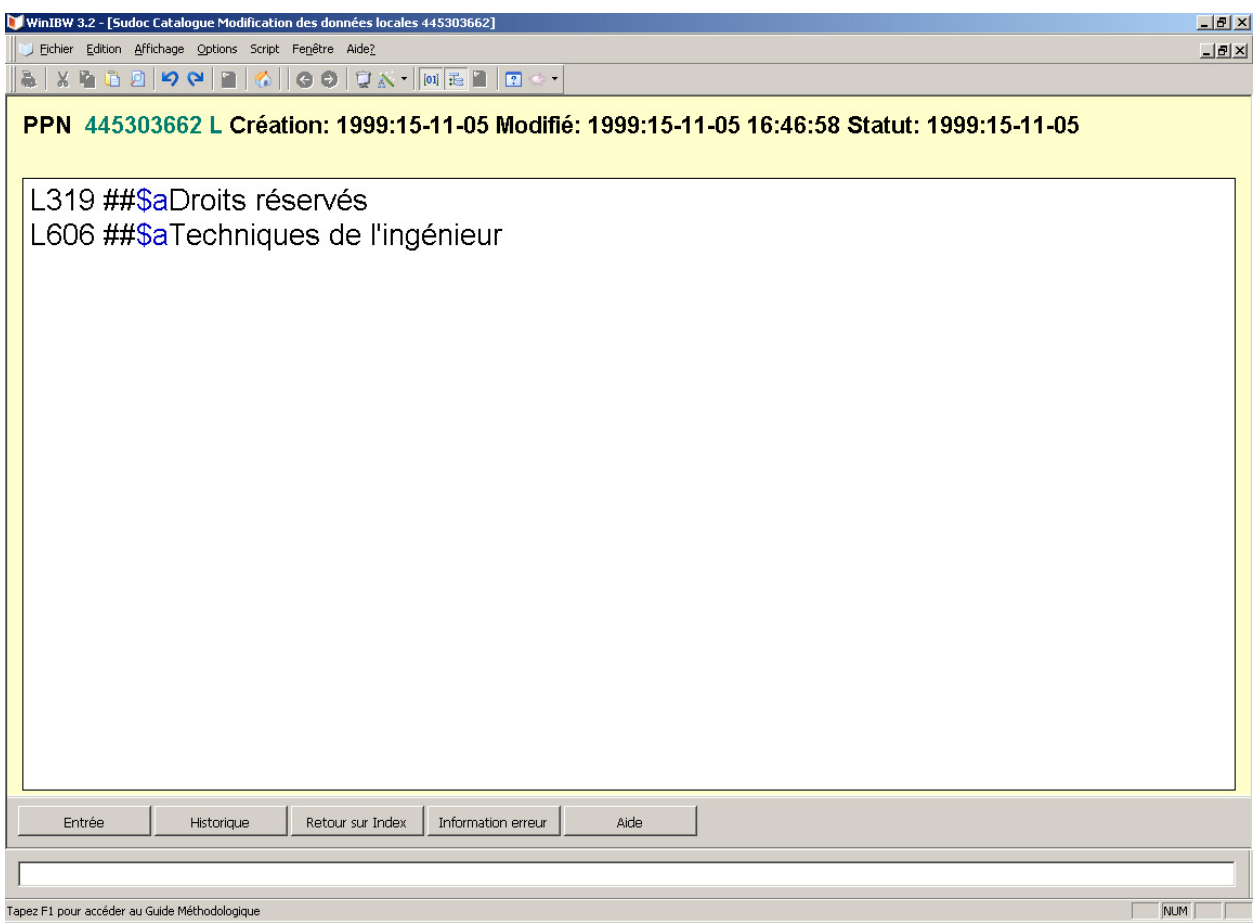

Pour tous les détails concernant le format et la liste des données locales « L » disponibles, reportez-vous à la section correspondante du *Guide Méthodologique* ou taper *F1* en plaçant votre curseur sur la zone concernée.

4. Validez vos données : appuyez sur la touche ENTREE du pavé numérique ou bien utilisez le bouton WinIBW équivalent.

• Message OK : les données sont validées

En format d'export, ces zones apparaissent dans la notice au niveau bibliographique (au niveau 0).

• Message ERREUR : les données ne sont pas validées, un message vous signale les zones ou données erronées.

#### <span id="page-6-0"></span>**3.2. Création des données locales (zones EXX) au niveau d'un exemplaire d'une bibliothèque (RCR)**

En catalogage, ce sont les étiquettes précédées de « E ». Ce sont les informations utiles concernant un exemplaire particulier d'un système local donné ; par exemple une annotation propre à l'exemplaire (exemple : caractères de l'exemplaire en main, par exemple les pages manquantes, la reliure, le numéro de l'exemplaire, les notes manuscrites sur la page de titre ou dans les marges, les feuilles reliées, l'adresse électronique contrôlé d'un document, etc). Ces données sont uniquement liées à un exemplaire d'une notice pour une bibliothèque donnée.

1. Affichez la notice bibliographique concernée

2. Tapez la commande AFF#S puis sélectionnez l'exemplaire à modifier ou Tapez la commande MOD#eXX

La notice d'exemplaire s'affiche seule dans un écran d'édition

3. Saisissez vos données à la fin de la notice

Chaque étiquette doit être précédée de E

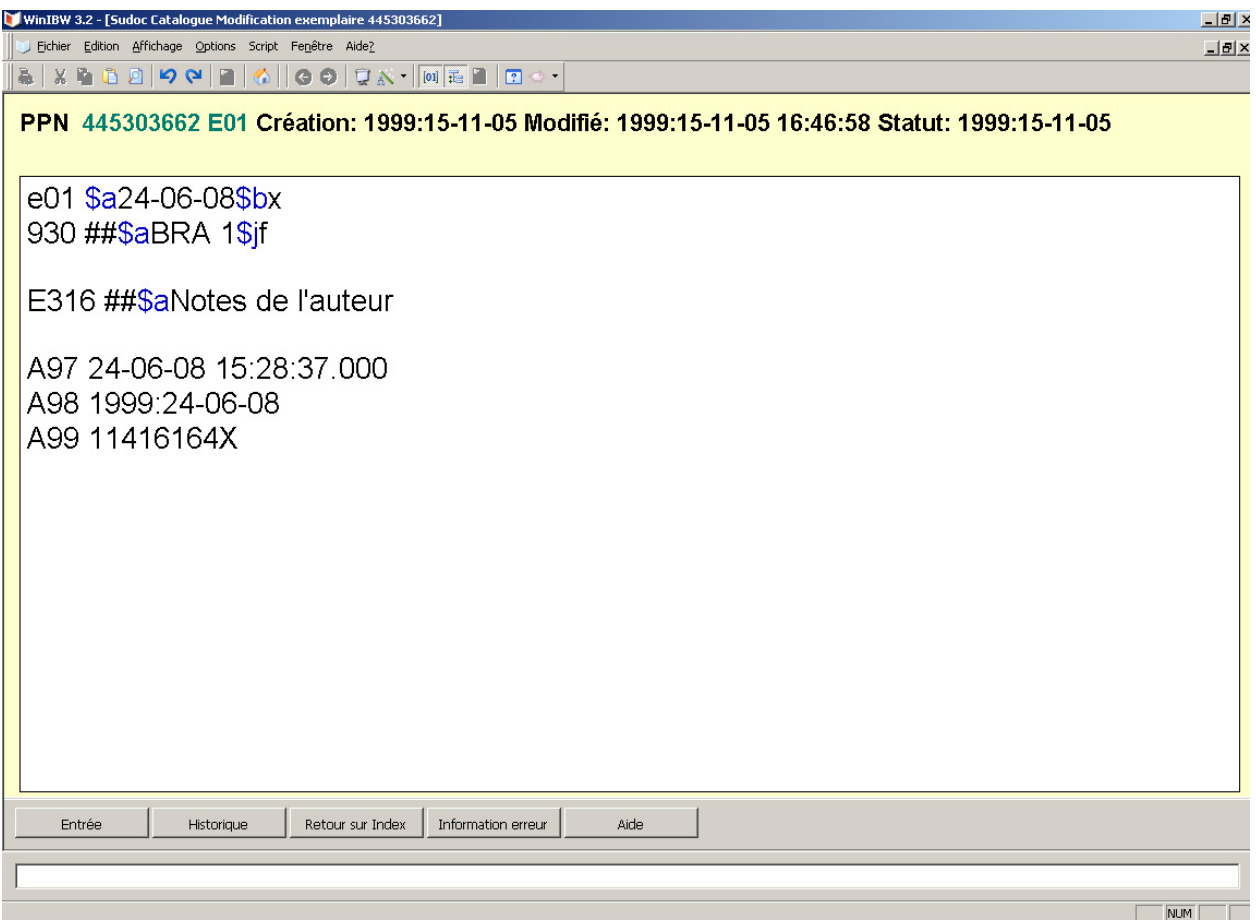

Pour tous les détails concernant le format et la liste des données d'exemplaire « E » disponibles, reportezvous à la section correspondante du *Guide Méthodologique* ou taper *F1* en plaçant votre curseur sur la zone concernée.

4. Validez vos données : appuyez sur la touche ENTREE du pavé numérique ou bien utilisez le bouton

WinIBW équivalent.

• Message OK : les données sont validées

Les zones de données d'exemplaire apparaissent dans la notice d'exemplaire.

• Message ERREUR : les données ne sont pas validées, un message vous signale les zones ou données erronées.

# <span id="page-9-0"></span>**Chapitre 4. Comment créer un état de collection (zone 955)**

1. Sélectionnez la notice bibliographique

Pour afficher la liste abrégée des états de collection d'une revue, taper la commande **AFF OB.** Vous obtenez une liste de tous les exemplaires ou états de collection classées par bibliothèque. D'autres formats d'affichage des exemplaires sont disponibles. Voir …….

2. Activez le bouton Mode grilles de saisie  $\frac{1}{\sqrt{2}}$ 

3. Cliquez sur le bouton  $\Box$  ou Lancez la commande CRE e<n°XX>

<n> correspond au numéro de l'exemplaire à créer (c'est donc « 1 » en cas d'absence d'exemplaire de votre bibliothèque ou bien le numéro du dernier exemplaire créé + 1). Il faut toujours préciser un numéro : e01,e04, e05 etc

4. Dans le formulaire, saisir les données de base (Cet onglet génère la zone 930 du format des données d'exemplaire)

Pour les périodiques, il est indispensable d'ajouter à la suite de la clé de sélection un « O » pour état de collection ouvert (\$bxO), un « F » pour état de collection fermé (\$bxF) ou un « I » pour état de collection inconnu (\$bxI).

5. puis saisir l'état de collection dans les onglets correspondants (Ces onglets génèrent la zone 955 du format des données d'exemplaire) :

• 6 **séquences** sont possibles pour détailler une collection

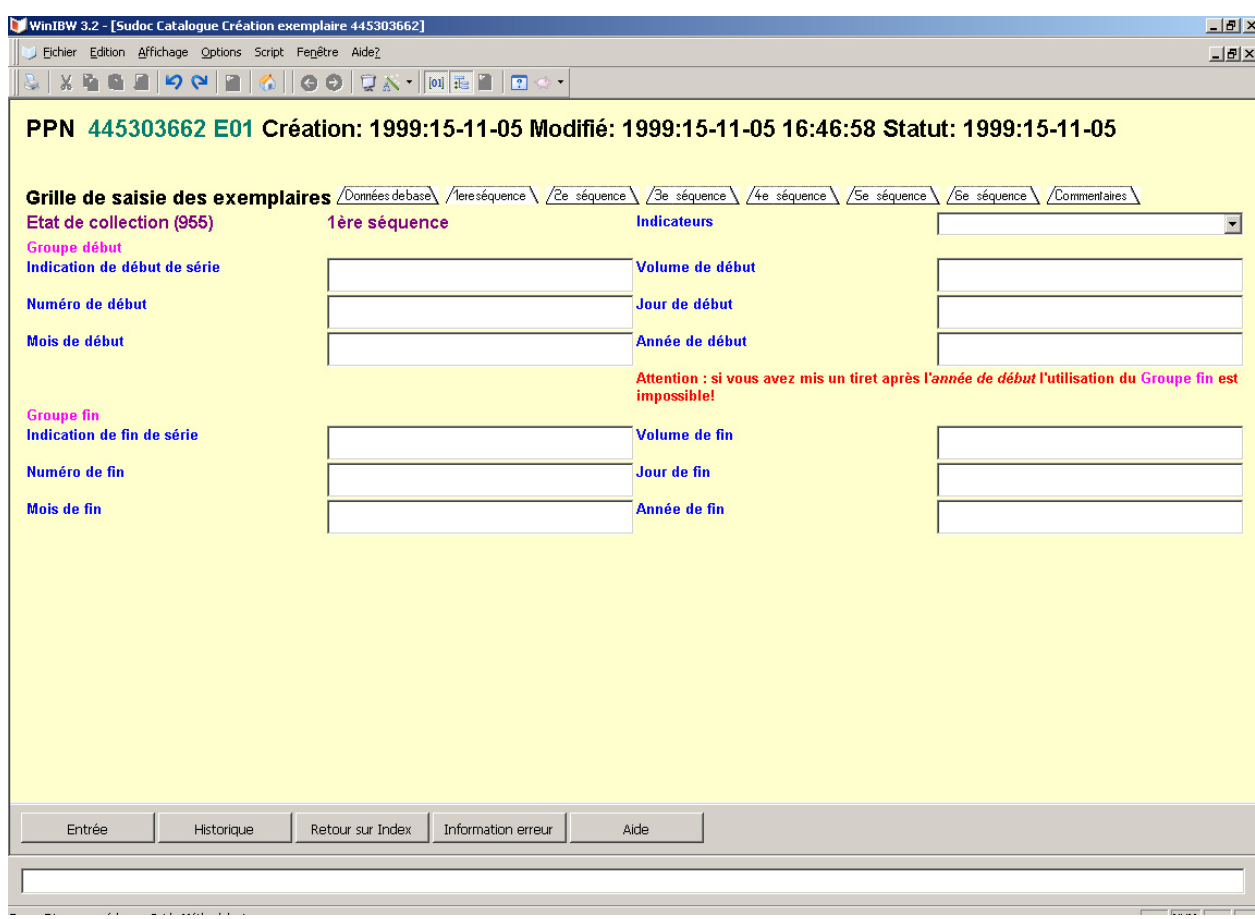

Pour tous les détails concernant la structure d'un état de collection et le format, reportez-vous à la section correspondante du Guide méthodologique correspondent du Guide méthodologique ou taper F1 en plaçant votre curseur sur la zone

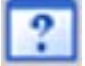

concernée.

Ci-dessous, un tableau synthétique qui précise les sous-zones concernées :

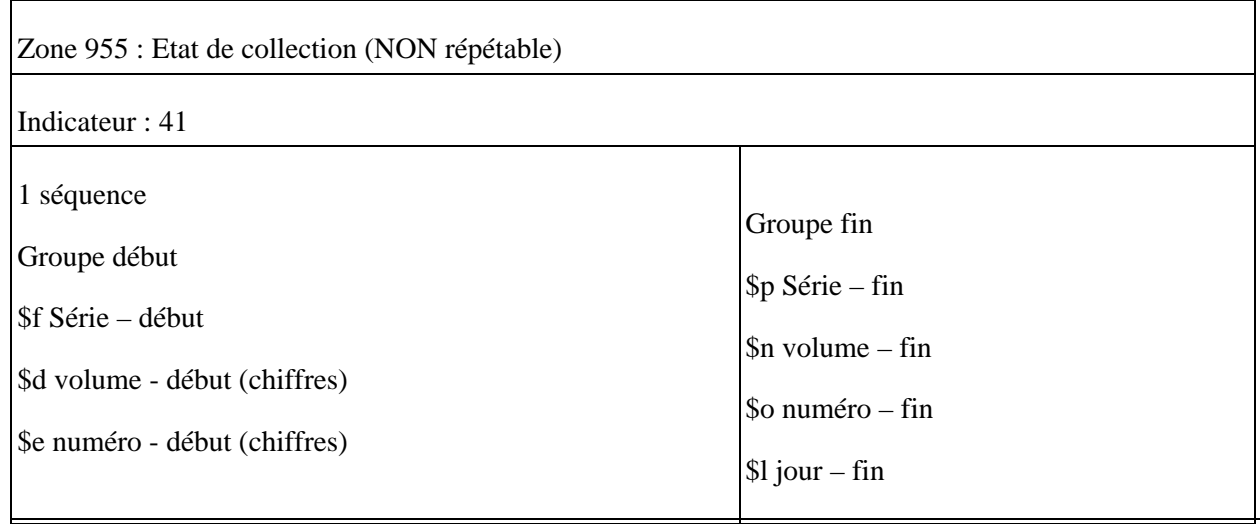

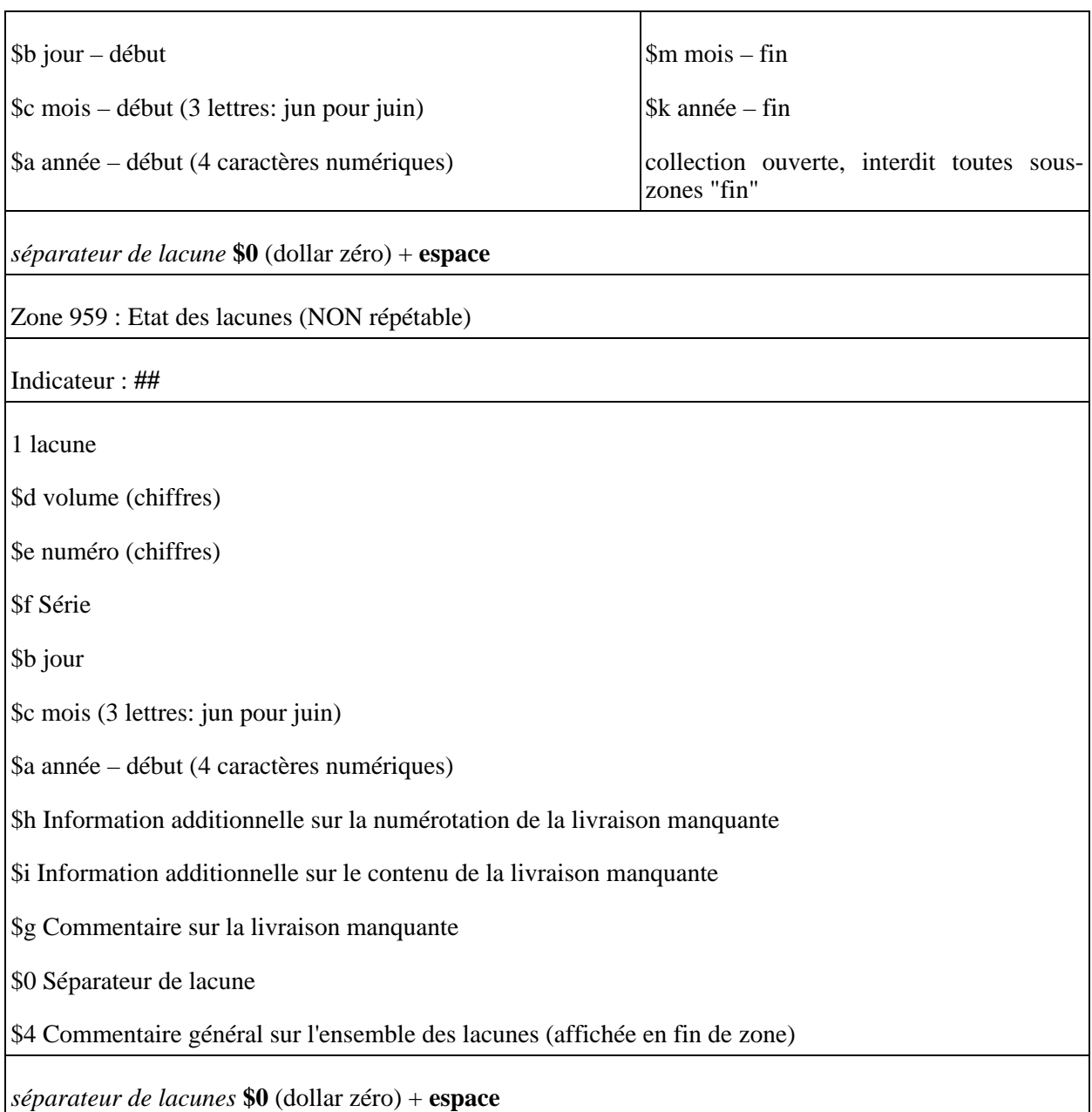

• Le dernier onglet permet de saisir les **commentaires** en texte libre (\$4 en format) et la mention de lacunes (\$7 en format):

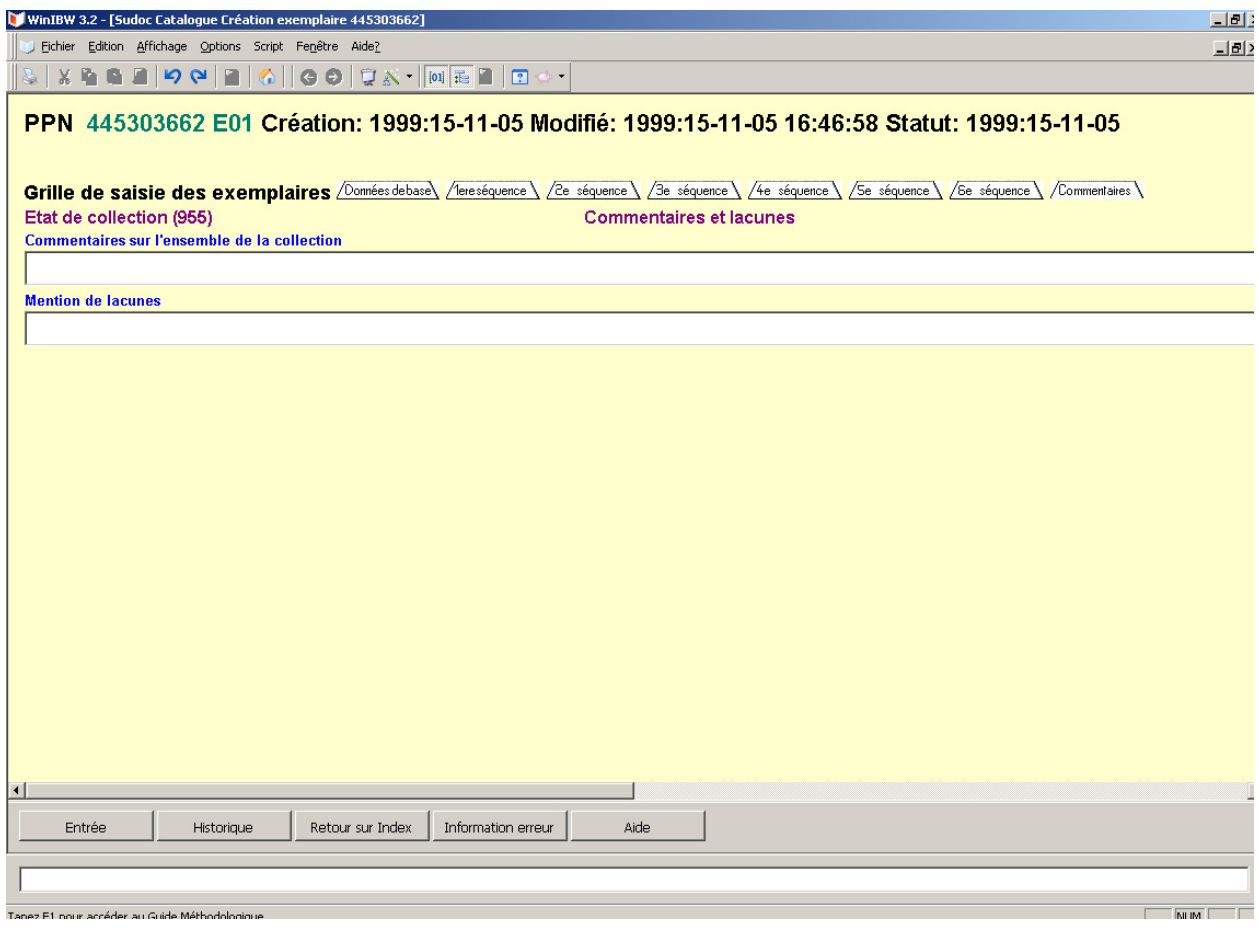

6. Validez votre notice : appuyez sur la touche ENTREE du pavé numérique ou bien utilisez le bouton WinIBW « Entrée ».

• Message OK : la notice est acceptée

L'identifiant de la bibliothèque se génère automatiquement lors de cette première validation (par l'identification avec le login du numéro RCR de la bibliothèque de rattachement du catalogueur) et la notice d'exemplaire est dotée d'un n° EPN.

• Message ERREUR : la notice n'est pas conforme et n'est pas validée, un message vous signale les zones ou données erronées.

Le mode grilles de saisie permet la création d'un état de collection en se servant d'un choix prédéfini de zones (il n'est possible de générer que 6 séquences d' état de collection). Cela signifie que si des zones non définies dans le formulaire sont requises, il faut valider le contenu du formulaire, puis modifier en mode expert (format d'exemplaire), en tapant la commande MOD e01. Après l'étape de validation, il n'est plus possible de retourner au mode grille de saisie pour modifier le contenu de la notice d'exemplaire.

Pour la saisie des états de collection des ressources continues, 2 formats coexistent dans le catalogue

Sudoc :

Les bibliothèques déployées utilisent les zones 930, 955 et 959 (lacunes) format UNIMARC,

Les bibliothèques du Sudoc-PS utilisent les zones CXX, EXX et LXX (lacunes)

Le formulaire de saisie est conçu pour utiliser le format UNIMARC et ne peut être utilisé par les bibliothèques du Sudoc-PS que si elles corrigent l'étiquette des zones générées.

L'application COLODUS permet une saisie simplifiée de ces informations

<http://colodus.sudoc.fr/>

<http://documentation.abes.fr/aidecolodus/accueil/index.html>

# <span id="page-14-0"></span>**Chapitre 5. Comment mettre à jour vos exemplaires ?**

### <span id="page-14-1"></span>**5.1. Modifier globalement les exemplaires d'une notice**

1. Sélectionnez la notice bibliographique concernée

2. Utilisez la commande MOD

L'écran d'édition de la notice bibliographique s'affiche comprenant à la fin l'ensemble des exemplaires rattachés à votre établissement.

3. Saisir vos modifications : ajoutez ou modifiez les zones selon vos besoins

4. Validez vos modifications : appuyez sur la touche ENTREE du pavé numérique ou bien utilisez le bouton WinIBW équivalent.

- Message OK : les modifications sont validées (la date de modification de la notice bibliographique sera aussi modifiée même si vous n'avez pas modifier une zone bibliographique).
- Message ERREUR : les modifications ne sont pas validées, un message vous signale les zones ou données erronées.

<span id="page-14-2"></span>Attention : La date de mise à jour de la notice bibliographique sera aussi modifiée.

## **5.2. Modifier un exemplaire précis**

1. Sélectionnez la notice bibliographique concernée

2. Tapez la commande AFF#S puis cliquez sur l'exemplaire à modifier

Vous pouvez aussi, lors de la présentation abrégée d'un lot de notices bibliographiques, spécifier la notice bibliographique dont vous souhaitez modifier un exemplaire donné avec la commande MOD  $\langle n^{\circ} \rangle$  de la notice dans le lot e<n° de l'exemplaire>.

3. Ajoutez ou modifiez les zones selon vos besoins

4. Pour valider les modifications : cliquez sur ENTREE ou bien utilisez la touche Entrée de vote clavier,

Message OK : Les modifications sont enregistrées.

Le message ERREUR indique que les modifications ne sont pas été acceptées et signalent les zones ou données erronées.

L'utilisation de la commande MOD e $\langle n^{\circ} X X \rangle$  est soumise à un contrôle d'habilitation. Une modification des données d'exemplaire est possible par un catalogueur habilité pour cataloguer ou exemplariser. *(pour*

#### *plus de détails voir le Manuel).*

L'application COLODUS permet une gestion simplifiée de ces informations<http://colodus.sudoc.fr/>

<http://documentation.abes.fr/aidecolodus/accueil/index.html>

# <span id="page-16-0"></span>**Chapitre 6. Comment déplacer votre/vos exemplaire(s) vers une autre notice bibliographique ?**

Regrouper = déplacer des données d'exemplaire d'une notice bibliographique (notice origine) vers une autre (notice cible).

Les opérations de regroupement et de suppression sont le plus souvent utilisées conjointement : une notice bibliographique ne peut pas être supprimée tant que des exemplaires y sont encore attachés ; le scénario standard est donc l'insertion dans la notice cible du n° PPN de la notice à supprimer, suivi du regroupement en différé de tous les exemplaires vers la notice cible.

### <span id="page-16-1"></span>**6.1. Regrouper tous les exemplaires**

Cette procédure sert à regrouper toutes les données locales et d'exemplaire d'une notice d'origine vers une notice cible.

1. Sélectionnez la notice d'origine et la notice cible

Créez un lot comprenant ces deux notices pour pouvoir ensuite passer aisément de l'une à l'autre de ces deux notices avec les boutons de direction WinIBW (cf Manuel d'utilisation de WinIBW, 1.3).

2. Affichez la notice cible et copiez son n° PPN en cliquant dans le menu Edition - Copier PPN

4. Affichez la notice d'origine

5. Utilisez la commande REG A <PPN de la notice cible>

L'ensemble de vos données locales et d'exemplaire seront déplacées vers la notice cible.

6. Contrôle de validation

Le message OK : Ce message apparaît lors d'un regroupement effectué.

Le message ERREUR : corrigez la demande de regroupement en fonction du message d'erreur (consultez les mémentos en cas de question).

Si des données locales de votre bibliothèque étaient déjà attachées à la notice cible, celles-ci doivent d'abord être supprimées. Si vous ne désirez pas regrouper les données locales de la notice d'origine, supprimez d'abord celles-ci et effectuez l'opération de regroupement ensuite.

## <span id="page-16-2"></span>**6.2. Déplacer un exemplaire**

Cette procédure sert à déplacer un exemplaire d'une notice d'origine vers une notice cible. La procédure peut être répétée plusieurs fois tant qu'il reste au moins un exemplaire attaché à la notice d'origine.

1. Sélectionnez la notice d'origine et la notice cible

Créez un lot comprenant ces deux notices pour pouvoir ensuite passer aisément de l'une à l'autre de ces deux notices avec les boutons de direction WinIBW (cf Manuel d'utilisation de WinIBW, 1.3).

- 2. Affichez la notice cible et copiez son n° PPN en cliquant dans le menu Edition Copier PPN
- 3. Affichez la notice d'origine
- 4. utilisez la commande REG e<n°> A <PPN de la notice cible> pour regrouper
- L'exemplaire désigné par e $\langle n^{\circ} \rangle$  sera déplacé vers la notice cible.
- 5. Contrôle de validation

Le message OK : Ce message apparaît lors d'un regroupement effectué.

Le message ERREUR : corrigez la demande de regroupement en fonction du message d'erreur (consultez les mémentos en cas de question).

# <span id="page-18-0"></span>**Chapitre 7. Comment supprimer des exemplaires ?**

## <span id="page-18-1"></span>**7.1. Supprimer des exemplaires**

1. Sélectionnez la notice bibliographique à laquelle l'exemplaire à supprimer est lié

2. Utilisez la commande SUP e $\langle n^{\circ}\rangle$ , ou SUP e $\langle n^{\circ}-n^{\circ}\rangle$ 

 $\langle n^{\circ}\rangle$  désigne alors le numéro de l'exemplaire à supprimer. Le premier et le dernier numéro des exemplaires à supprimer peut être donné, avec un tiret entre les deux numéros.

3. L'exemplaire choisi (les exemplaires) s'affiche(nt) alors pour confirmation.

4. Confirmez en utilisant le bouton SUPPRIMER

5. Contrôle de validation

<span id="page-18-2"></span>Le message OK : Ce message signale la suppression définitive

#### **7.2. Supprimer des données locales et d'exemplaire**

Dans une notice donnée, il est possible de supprimer d'un coup toutes les données locales (zones LXX) et d'exemplaire (zones 9XX et EXX) de votre établissement (ILN) avec la procédure suivante :

1. Sélectionnez la notice bibliographique à laquelle les exemplaires à supprimer sont liés

2. Utilisez la commande SUP BIB

3. les données locales et d'exemplaires de toutes les localisations de l'ILN s'affichent alors pour confirmation.

4. Confirmez en cliquant sur SUPPRIMER

5. Contrôle de validation

Le message OK : Ce message signale la suppression définitive de toutes les données locales et d'exemplaire de votre bibliothèque

Cette opération est aussi efficace que dangereuse … aucune possibilité de retour en arrière. Elle est réservée aux coordinateurs Sudoc. Les autres groupes d'usagers (exemplarisateurs, catalogueurs) n'ont pas l'habilitation pour l'utiliser.

L'application COLODUS<http://colodus.sudoc.fr/> permet une gestion simplifiée de ces opérations

<http://documentation.abes.fr/aidecolodus/accueil/index.html>